#### Памятка №4

## **НАВИГАТОР**

### *Перевод учащихся из одной группы в другую*

Нередко случается так, что родители, не прочитав внимательно раздел «Особые условия» информационной карточки дополнительной образовательной программы, подают заявку не в ту группу, которую нужно… В этом случае педагог, имеющий аккаунт в личном кабинете учреждения (в «Навигаторе»), имеет возможность произвести перевод внутри системы.

#### *Алгоритм перевода*

1. Перевести учащегося можно через кнопку "Журнал посещаемости". Находим нужную группу, ставим курсор на количественный состав группы и кликаем – выходит вот такое окно.

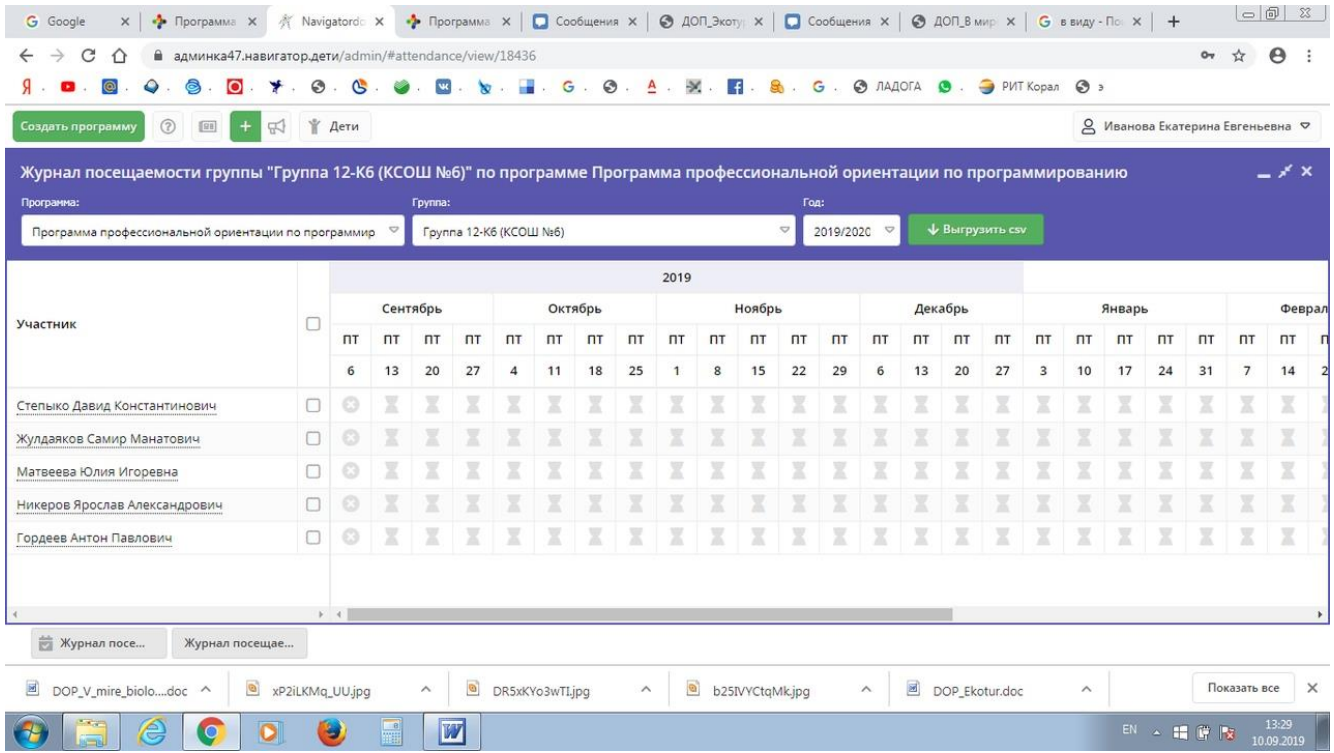

#### 2. Кликаем по нужной фамилии. Выбираем "перевести".

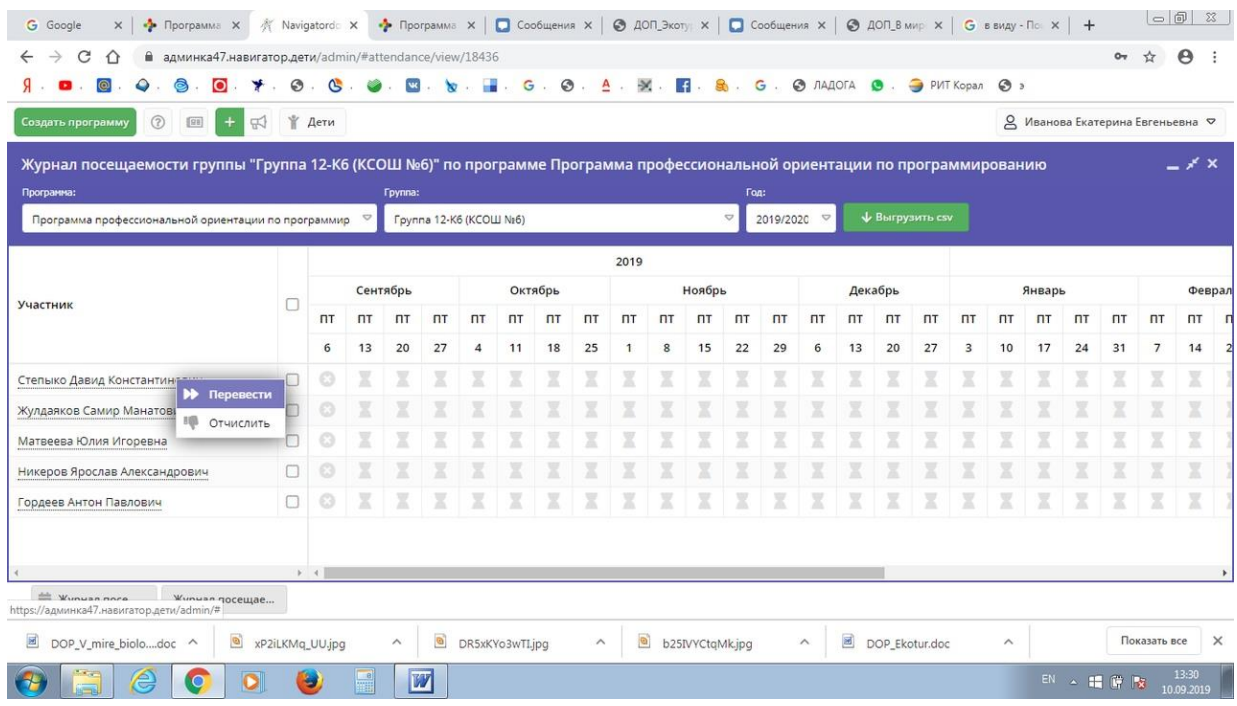

# 3. После нажатия кнопки "Перевести" открывается вот такое окно. Его заполняем и сохраняем.

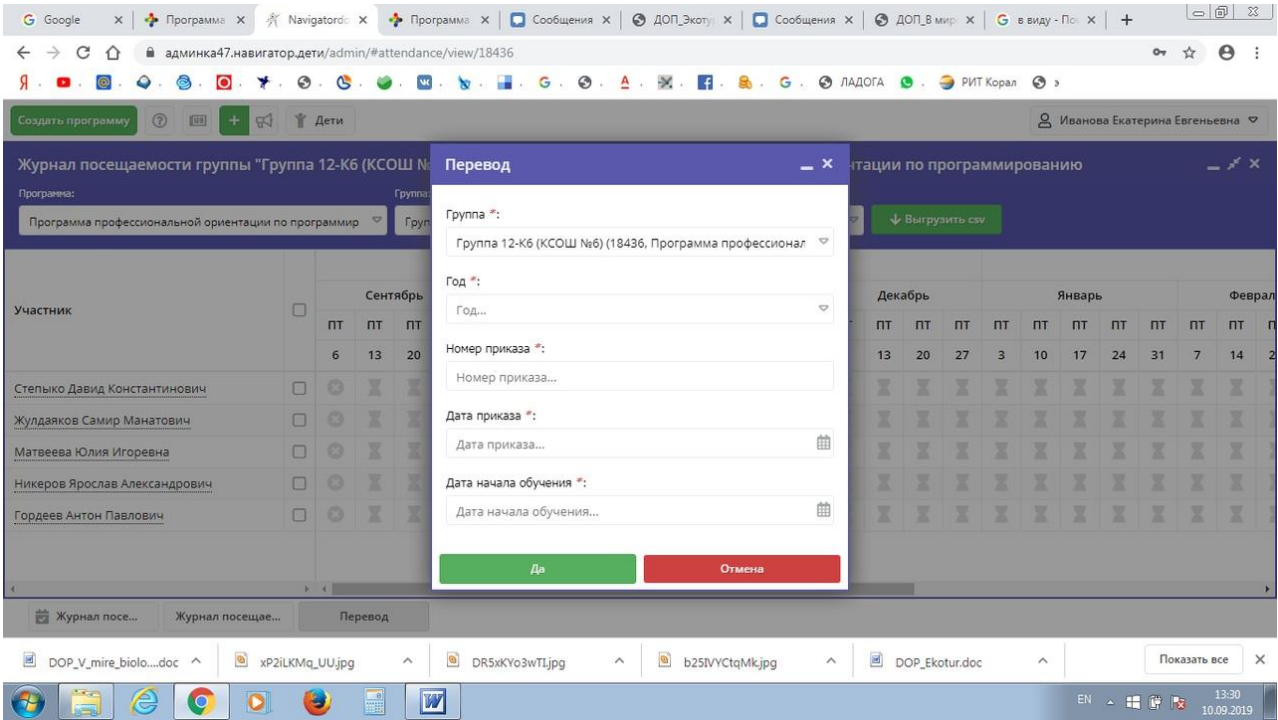

В первой строке можно автоматически выбрать нужную группу для перевода.

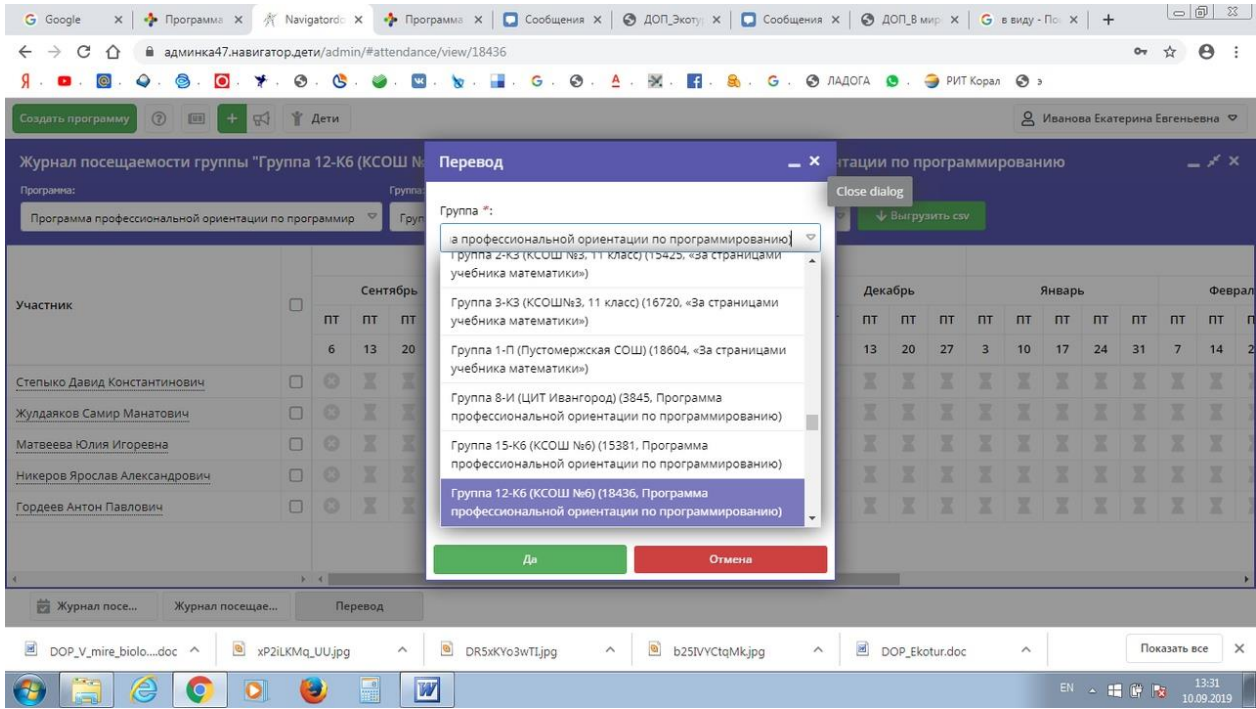